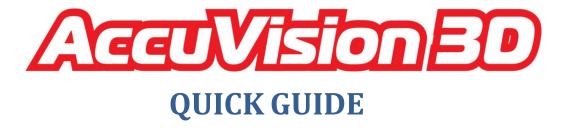

## How to Measure and Print reports

- 1 Turn on the power for computer and screen
- 2 Double click on the Accuvision-3D icon on desktop
- 3 Choose between "Activate camera" or "Autonomous mode", with Activate camera, wait for camera to show on screen then click on "yes" button
- 4 Create a project by clicking on " to button or on the drop down "files" tab then click on "create project" button
- 5 In project creation window, populate all fields
- 6 To link project with Database click on "Link with DB" button and select the vehicle you are working on then click on "ok" button
- 7 Click on "Yes" button and then click on "ok" button
- 9 You can print or move cursor over points to view photo detail of measuring points then click on "exit" button
- 10 Click on 3 vertical arrows "
- 11 Select the pointer extension (1 to 8) that you will use then click on the numbered buttons (1 to 8) corresponding to the selected extension number
- 12 Start measuring by clicking on all required points for comparison with database (DB)
- 13 To stop measuring process, click on button with 3 vertical arrows " 17 17 |
- 14 Click on button "next series" to validate measuring points

- 15 Click on "next" button (top right)
- 16 Select at least one symmetrical pair of points by clicking on them. Click on "accept" button then on "next" button
- 17 Click on "next" button to set horizontal level
- 18 Click on "save project" button if measurement was taken from the front of the vehicle if not click on "180 degree rotation" button and then click on "save project" button
- 19 Open created project by selecting and double clicking on projects list on right side of screen
- 20 Click on point(s) that you want to compare with database
- 21 Click on " == " button (top right corner of screen)
- 22 Click on point(s) that you want to compare with measured point(s) then click on "accept" button
- 23 Click on " III " button
- 24 Click on " button
- 25 Click on "print report" button or "print report with points photos" button.